**1-1. Please Click "Install Bluetooth Driver" Item.**

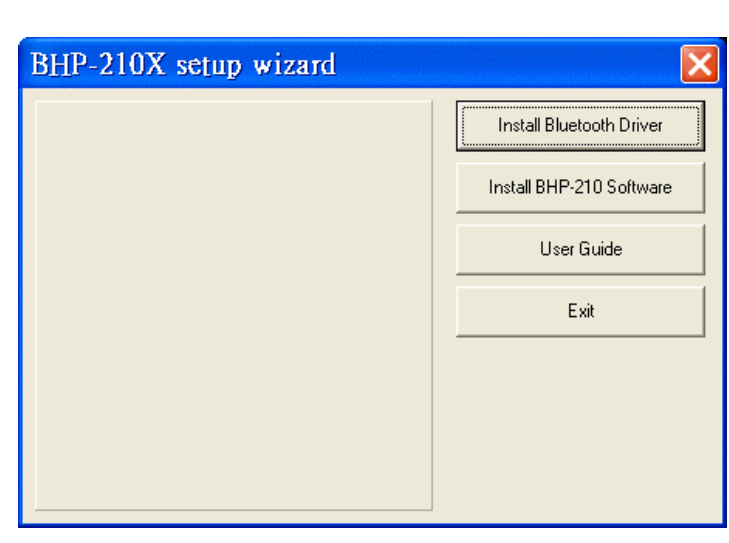

**1-2. Please Click "Install" icon.**

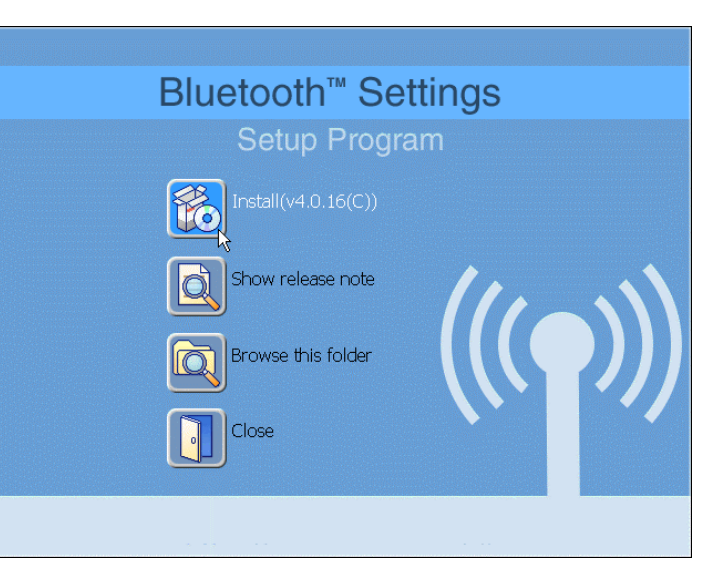

**1-3. Please Click "Next"**

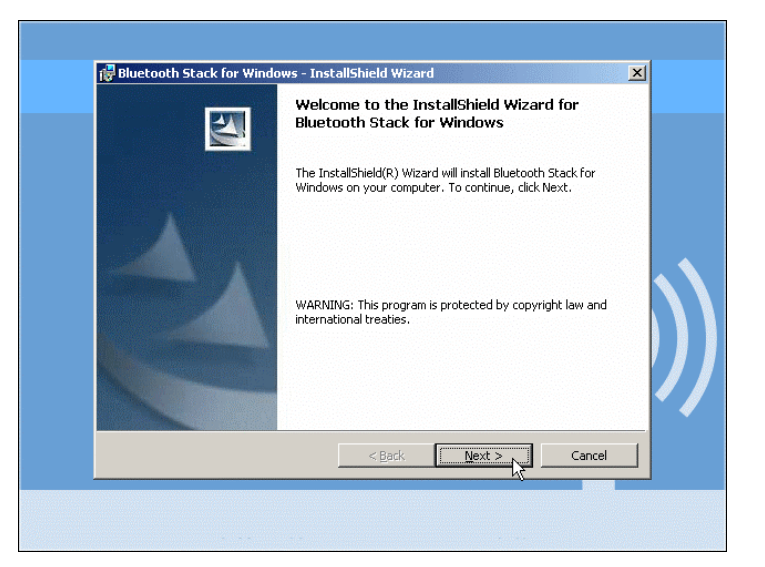

**1-4. Please Choose "I accept the terms in the license agreement", then click "Next"**

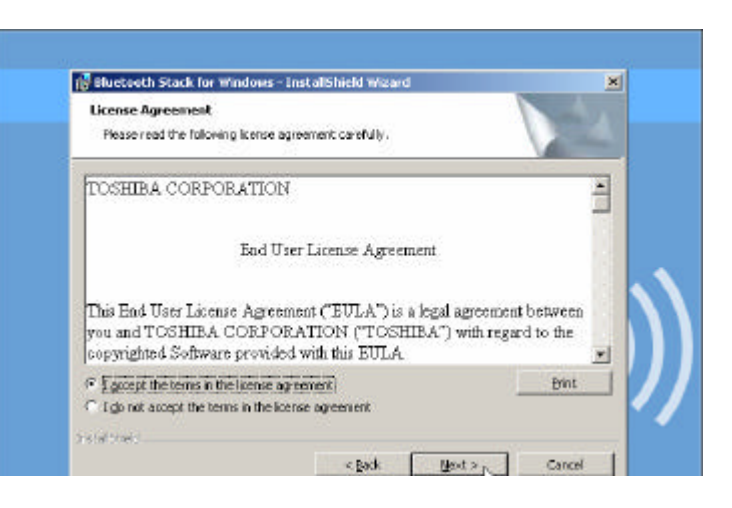

### **Using the telephone kit**

**1-1. Double Click the "Blutooth VoIP Phone" icon on your desktop.**

**1-2. Check "Allow this program to use Skype". Click "OK"**

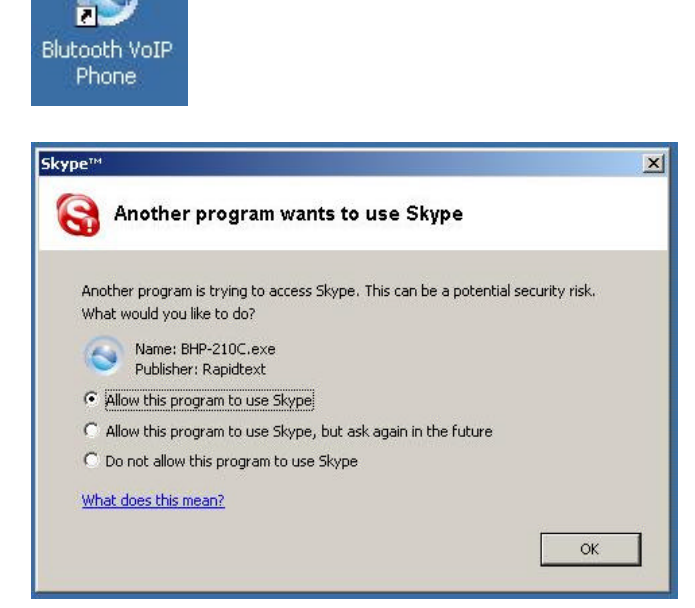

# **Chapter 3: Exploring the Telephone kit Menu**

#### **Icons shown on the Handset**

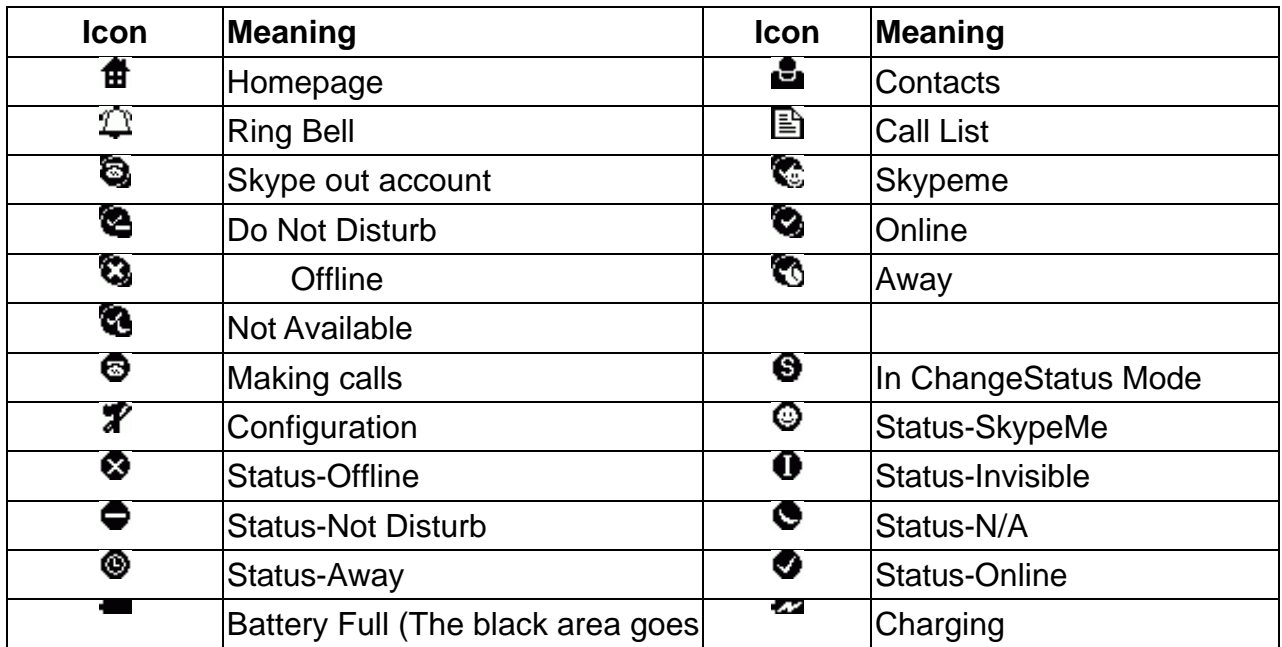

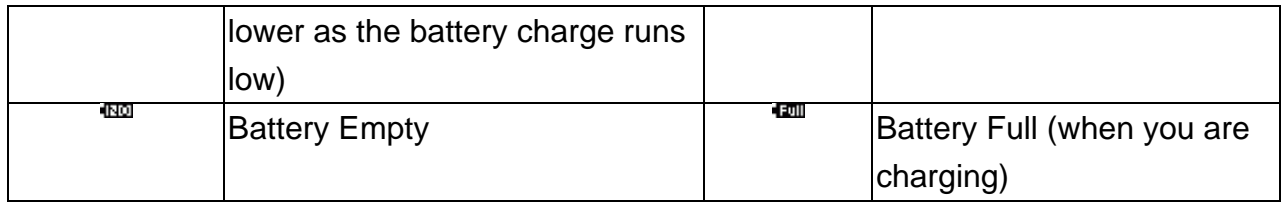

# **Function Keys:**

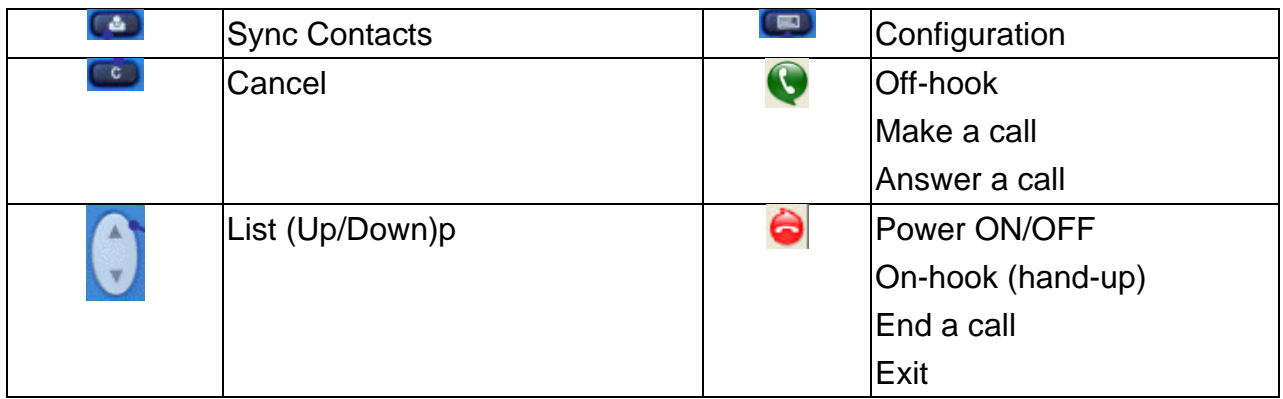

# **Configurations**

Press **to enter configuration mode** 

#### **Function Introductions**

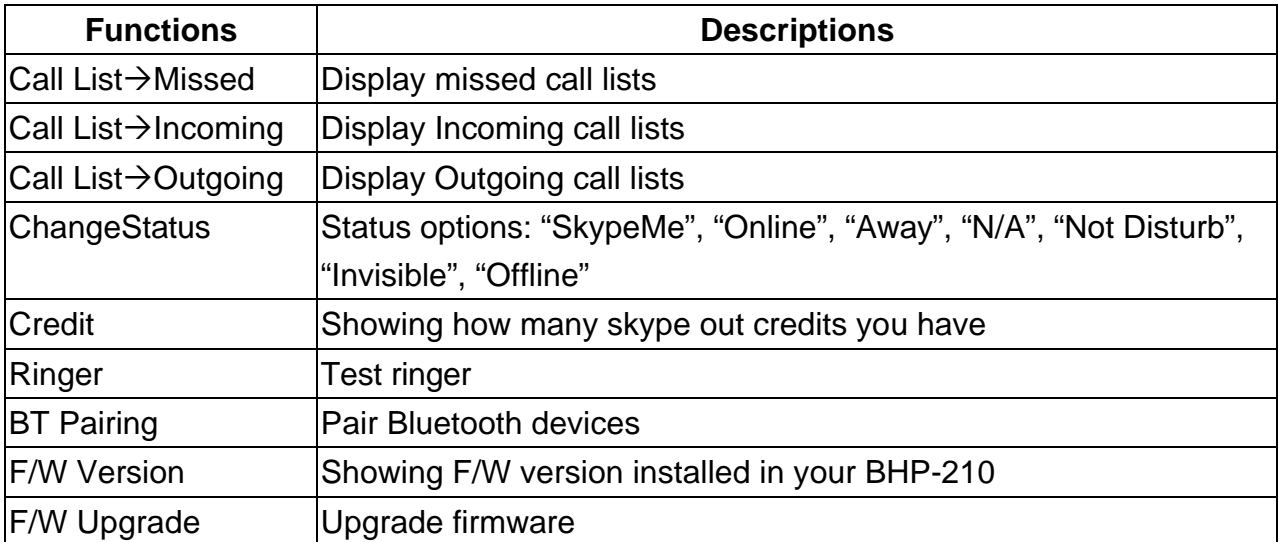

# **Chapter 4: Guide to Basic Functions**

### **How to make a call?**

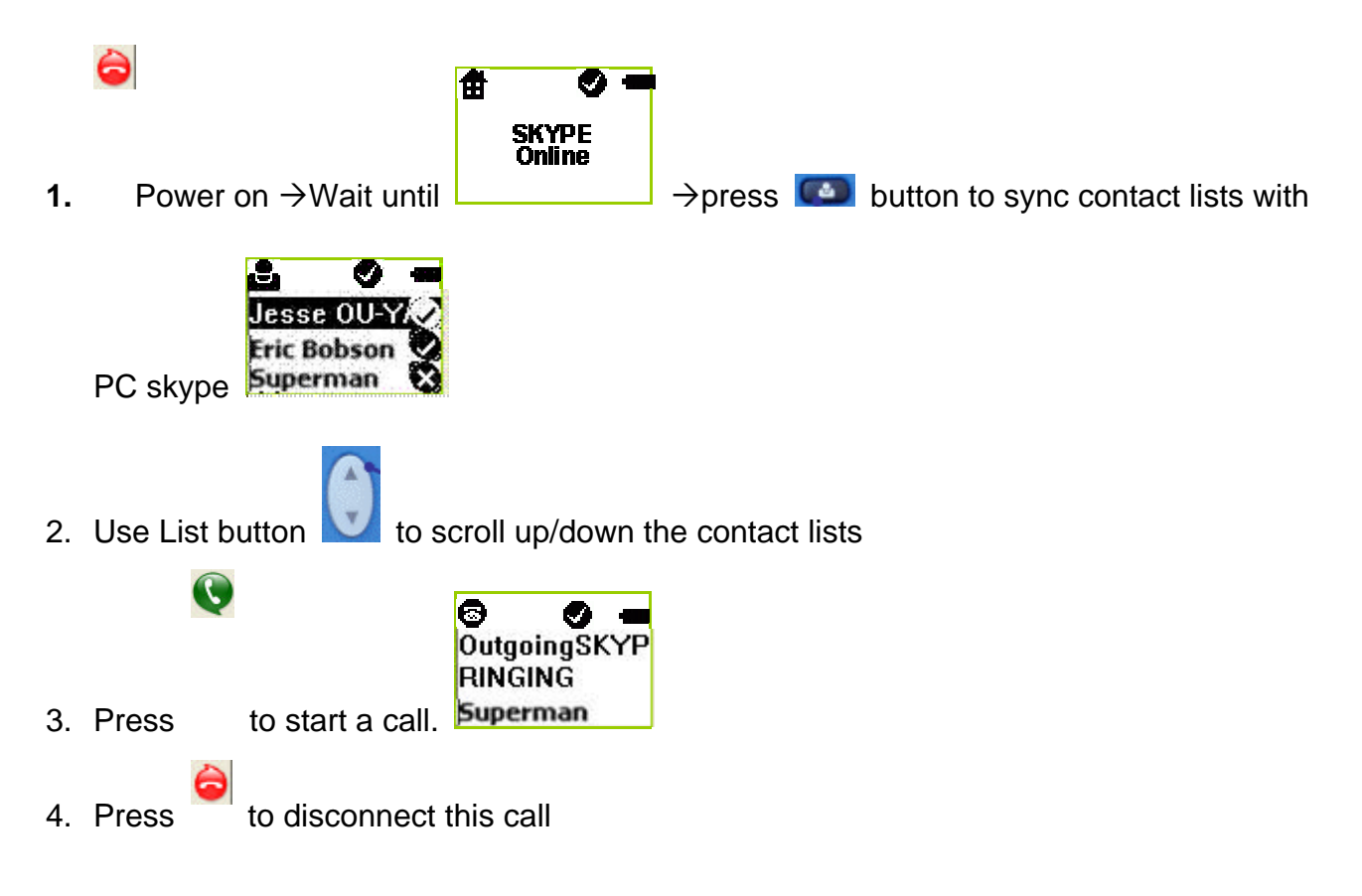

#### **How to answer a call?**

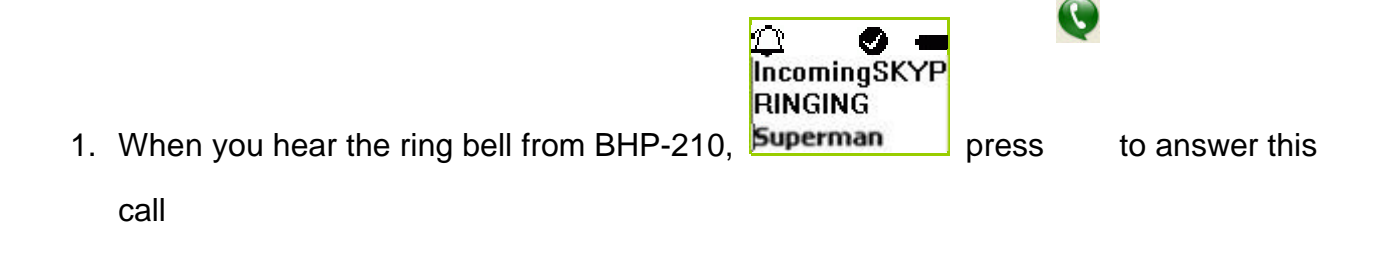

### **How to make a conference call?**

#### **A. invite another contact when you are chatting**

- 1. Press  $\Box$  to go to the contact list menu.
- 2. Make  $1<sup>st</sup>$  call

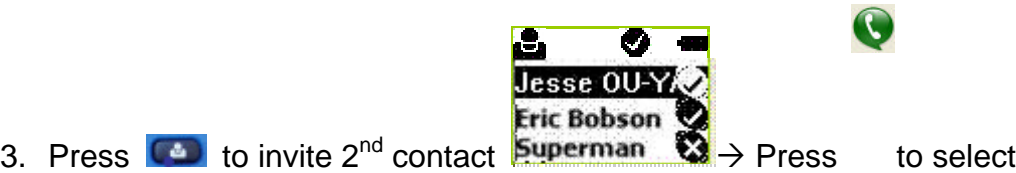

#### **qqkoala** 1. P2P CALL

4. Select CON CALL 2. CON CALL to invite  $2^{nd}$  contact to join this conference call with

1<sup>st</sup> contact

5. Select "P2P CALL" to hold  $1<sup>st</sup>$  call and talk to  $2<sup>nd</sup>$  contact.

#### **B. invite contacts and conference them together**

- 1. Press  $\bullet$  to go to the contact list menu.
- 2. Press "\*" to mark the contact you want to include in this conference call. (Conference participants (max 4+host)
- 3. Press to start this conference call

### **How to redial the last call? (to be implemented)**

- 1. Press  $\sim$  to redial the last call.
- 2. Select the contact (from the outgoing call list) you want to dial to make a call.

### **How to redial any call from Call List?**

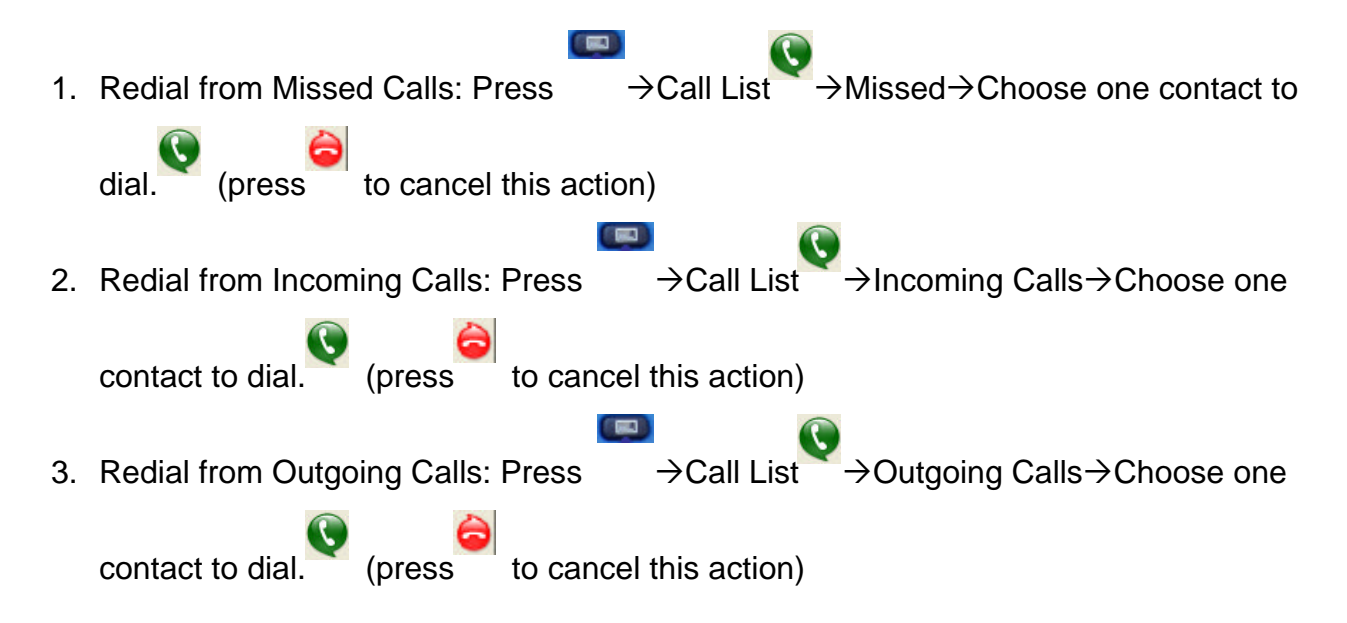

# **Appendix**

# **Troubleshooting**

**Problem: Popup "Please keyin the BT MAC address like xx:xx:xx:xx**

1. Please input the MAC address of your Bluetooth Phone.

Note: You can find the device address of your BHP-210 from it's back label\* Note: please remove the battery to find the back label